#### **上田市マルチメディア情報センター**

### **「春休みプログラムセミナー」 NINTENDO 3DSでゲームプログラムを作ろう!**

#### 2016年3月26日

#### 講師:(株)スマイルブーム 小林貴樹

Version 1.0

### ■本日のスケジュール

10:00 プチコンの基本をおぼえよう(ちょっとだけ他の人の作品を動画で見よう)

- 11:00 「ゾンビハンター」ゲームのプログラムはじまり
- 12:00 <お昼休み>
- 13:00 「ゾンビハンター」ゲームのプログラム続き
- 14:00 眠くなってきたら「おえかきタイム」?
- 15:00 「ゾンビハンター」好き勝手に調整してみよう
- 16:00 プログラマーになるためには? (質問コーナー)

17:00 おしまい

だいたいこんな感じで進めます。 途中で分からない人が増えてしまったときは少し説明の時間を増やします。 いつでも分からなくなった時は声をかけてください。

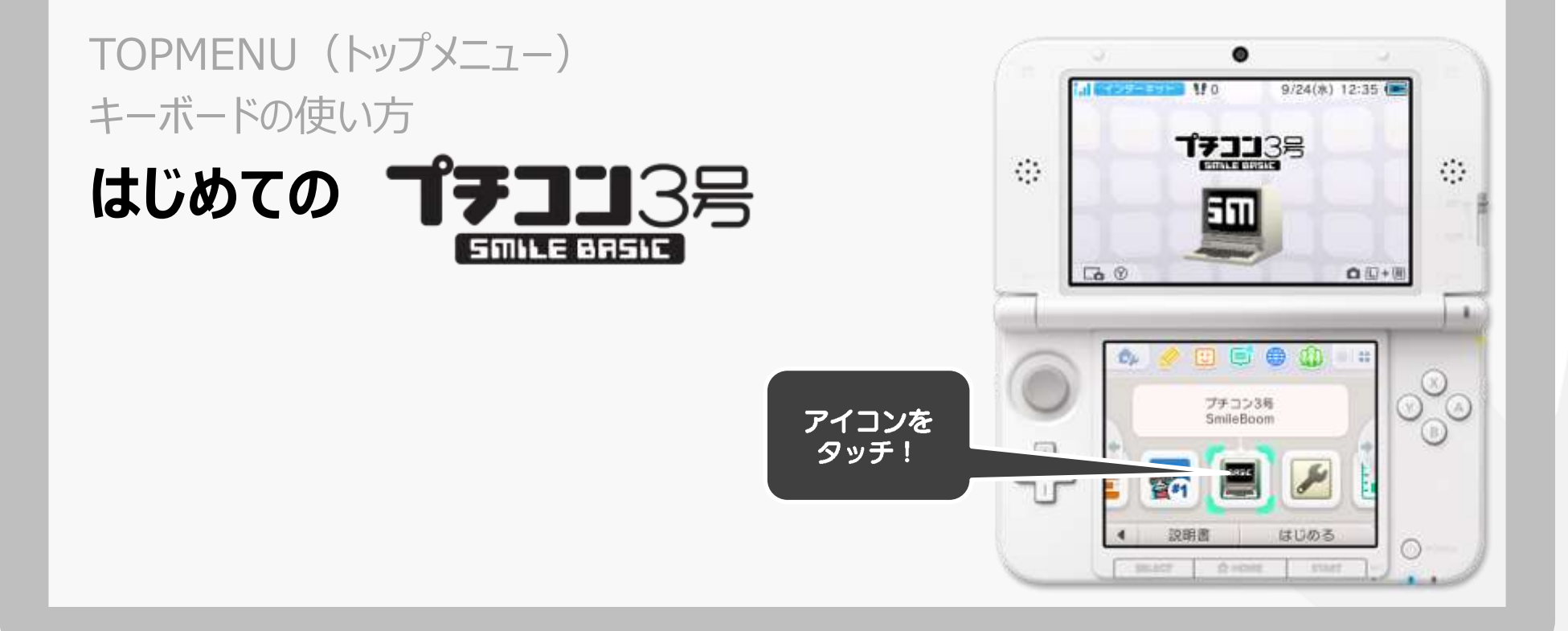

# TOPMENU (トップメニュー) の機能

• 起動すると必ず最初に表示される画面(やりたい作業にあわせてボタンをタッチ)

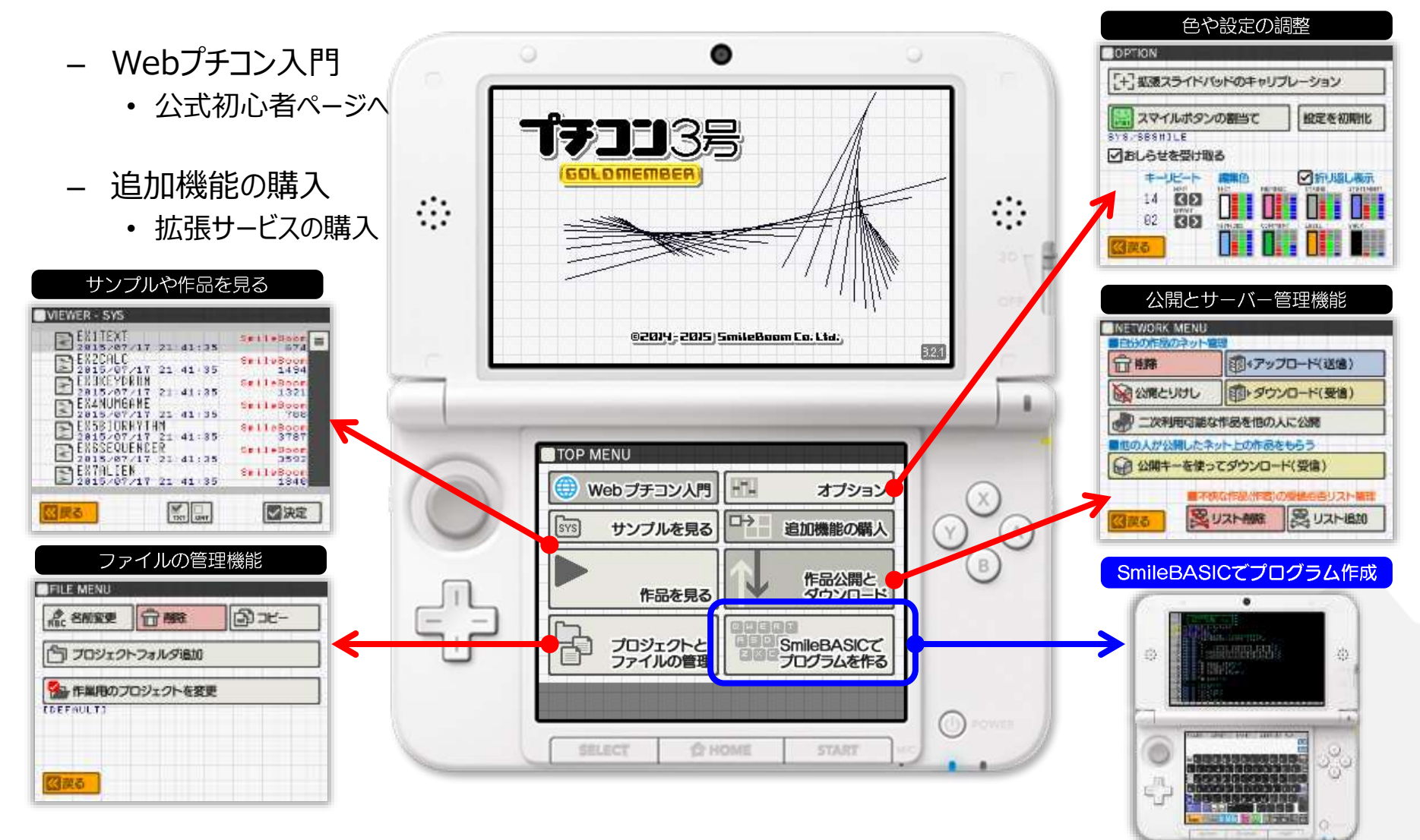

# プログラム開発中の画面の切り替え

- プログラム作成中は、TOPMENU と SmileBASIC の間はそれほど切り替えない
- SmileBASIC 内での DIRECT と EDIT の切り替えは良く使う

![](_page_4_Figure_3.jpeg)

### キーボードについて

- SmileBASICの作業中は下画面にキーボードが表示されます
	- DIRECTモードとEDITモードで共通部分

![](_page_5_Figure_3.jpeg)

## その他のキーとステータス表示部品

#### • 主にテキスト入力時に利用します(SHIFTを押すと変化するボタンがあります)

![](_page_6_Figure_2.jpeg)

## キーボードの種類を切り替える

- キーボードは、 英数・ ■記号・ ■日本語の切り替えが可能です
- •記号は、さらに6種類( 面面図面面面図 )の切り替えが可能です
- 日本語は、<mark>聞</mark> 平仮名・ <sup>199</sup> 片仮名の切り替えが可能です
- 右上に紫色の文字が書かれているキーは、 iii SHIFTで別の文字に切り替わります

![](_page_7_Figure_5.jpeg)

## **DIRECTモードについて** TOPMENUからSmileBASICに入ってください DIRECTモードでコンピュータに直接指示

![](_page_8_Picture_1.jpeg)

# DIRECT (ダイレクト) モードとは?

- 3DSの中に入っているコンピュータに直接指示を出すモードです
- 命令を1行分入力して実行することができます

![](_page_9_Figure_3.jpeg)

### PRINT は、?(クエスチョン・はてな)記号で省略することが可能です

#### $1+34$

![](_page_10_Picture_146.jpeg)

まるで電卓のように計算結果を表示します(数学関数も搭載しているので関数電卓代わりにも使えます)

#### 4 OK

#### • 単純な計算結果を表示させます PRINT 1+3D

# 画面に1+3の答えを表示する「 PRINT 」

## 画面に線や円を描く

• 順番に実行すると画面に線や円が描画されます

#### **ACLSJ**

まず、表示関係を初期状態に戻します(画面の文字などが消えます)

#### GLINE 0,0,399,239,RGB(255,0,0)

左上から右下へ赤い線を引きます

#### GCIRCLE 200,120,80,RGB(0,255,0)

画面中央に半径80ドットの緑の円を描きます

#### GPAINT 200,100,#BLUE

最後に画面中央より少し上から青で塗ります #BLUEは、定数と呼ばれるシステムが予約した名前です

![](_page_11_Picture_10.jpeg)

## 音を出す(効果音・BGM・声)

• どんな効果音だったか忘れたときに簡単に確認できます (134種類)

#### BEEP 8

• 標準搭載されているBGMについても確認できます(43種類)

#### BGMPLAY 41

• BGM演奏を止めたい時は以下のように入力して下さい

#### **BGMSTOP**

• 音声合成によって会話を喋らせることもできます

#### TALK"オハヨウゴザイマス"

- プチコン3号に搭載されている音声合成は日本語しか喋れません
- ひらがなカタカナの入力は、キーボードの を押してキーの種類を切り替えてください

# 作ったプログラムを SAVE 命令で保存する

- 3DSの電池が切れるとせっかく作ったプログラムは消えてしまいます
- プログラムを書いたらこまめに保存する癖をつけましょう
	- 何か大きな変更を行う前には保存しておくと元に戻すのが楽です
	- 大きな変更を行う前にはバックアップとして別の名前を付けて保存すると安心です
- ファイル名として使える文字はアルファベットの大文字A~Zと数字および \_ です

#### SAVE"SAMPLE"

LOAD

• SLOTごとのSAVE専用の機能(SHIFTを押しながらファンクションキー)

![](_page_13_Picture_8.jpeg)

**\*EX3KEYDRUM** 

- SAVE用のダイアログが開きファイル名を入力することができます
- DIRECTにSAVEコマンドを入力するよりも楽に保存できます
- 現在作業対象となっているSLOTの内容が保存されます

![](_page_13_Figure_13.jpeg)

## 保存されたプログラムを LOAD 命令で読み込む

- 前回の続きからプログラムを作る場合はSAVEで保存されたファイルを読み込みます
- 作業中のプログラムがある状態でLOADすると作業中のものは消えてしまいます
	- 作業中のプログラムを後で利用する可能性がある場合は名前を付けてSAVEしておきましょう

#### LOAD"SAMPLE"J

• SLOTごとのLOAD専用の機能(SHIFTを押しながらファンクションキー)

![](_page_14_Figure_6.jpeg)

- LOAD用のダイアログが開きファイルを選択することができます
- 現在の作業SLOTに読み込むファイルを選択し「決定」を押します
- 現在読み込まれているファイル名は 青い枠部分 に表示

┃ファイル読み込み ⊦@BACKUP.PRG notohoho 2015/05/24 10:09:33 3864 AKITA notohoho 2015/05/24 10:10:02 3864 AKITAOLD 2015/05/24 09:46:50 3673 GED notohoho 2015/05/22 15:41:47 18123 TEURI notohoho 2015/05/22 15:41:47 1766 √決定

# **EDITモードについて** まとめて命令を書くためのテキスト入力画面

![](_page_15_Picture_1.jpeg)

# EDIT (エディット) モードとは?

- コンピュータへ指示する内容をテキストとして登録するモードです
- 命令をたくさん並べて書くことで連続して指示を出すことができます
	- 編集用の行番号は実行時には意味がありません
- プログラム実行は DIRECT モードから
	- RUN

![](_page_16_Figure_6.jpeg)

・カーソルのある位置に文

字が入力されます

編集画面

## 新しいプログラムを作る準備

- 新しいプログラムを入力する前に今まで入力したプログラムをすべて消します
- DIRECTボタンを押して実行モードに切り替えます
- キーボードから「NEW」と入力してENTERを押して下さい

#### **NEW**

- 編集作業対象が SLOT0 になっていることを確認してください
	- プチコンには上級者向けに作業用SLOTが4個用意されていますが今回はSLOT1~3は使いません

![](_page_17_Picture_62.jpeg)

## エラーが出てしまった人へ

• RUNした結果、エラーが出てしまった!!

Syntax error in 0:## ※##の部分はエラーが出ている行番号が表示されます

- ##行で書式に間違いがあるようです
	- <mark>『Emil</mark> EDITモードに切り替えて、編集画面から該当行を見てみましょう
	- キーボードの上の方にあるファンクションボタンの右から2番目を押すとエラーのある行に飛んでくれます

SAVE" **FILES** LOAD"

LIST E- RUN

- その行の中に必ずエラーがあります。元になっているプログラムと良く見比べてみてください
- その他のエラーが出た場合も、まずは編集画面でエラーが出ている行を見てみましょう
- 必ず何か入力間違いがあるはずです
	- 似ている記号 ' アポストロフィーと, カンマや、ゼロとオーなどが良く間違えます
	- 緑色のコメント(注釈)としてメモが書かれている行はアポストロフィーで始まっています

プログラムを作るという仕事は、 「プログラムを書いて」→「実行」→「エラーがあれば修正」→「再び実行」・・ という作業を正しい動きになるまで繰り返す作業となります。

![](_page_19_Picture_0.jpeg)

#### 長いプログラムを入力する前の準備

## **お待たせしました ゾンビハンターの開発を始めましょう!**

### 準備

- 今回のゲームは大量発生するゾンビを倒すシンプルなシューティングゲームです!
- 画像を使ったプログラムなので最初に公開キーを1つ読み込みます

### 公開キー「DXEEQ3NJ」

- 読み込むと「UEDA2016」と言うプロジェクトが追加されます
- カレントプロジェクトを変更しましょう
- TOPMENUの「プロジェクトとファイルの管理」ボタンをタッチ
- 「作業用のプロジェクトを変更」ボタンをタッチ
- 「UEDA2016」を選択して「決定」ボタンをタッチ
- TOPMENUから「SmileBASICでプログラムを作る」をタッチ
- コンソール画面に、[UEDA2016]OK と出ていれば正しく設定されています
- BASICに入ったら、コンソール画面からLOAD"MON" (enter) と入力します
	- LOAD "MON" (enter)
	- これでプログラムテンプレートが読み込まれます
	- この先はこのプログラムに追加してゲームに仕上げていきます

![](_page_21_Picture_0.jpeg)

#### MON\_S1、MON\_S2

## **ゲームのループ以外の処理を組み込む**

~③タイトル表示、その後④でゲームオーバー

![](_page_22_Figure_1.jpeg)

名前を変えてSAVEしておこう

![](_page_22_Picture_3.jpeg)

## **ゲームのループを組み込む** MON\_S3、MON\_S4

![](_page_23_Figure_1.jpeg)

![](_page_23_Figure_2.jpeg)

~③で体力ゲージとスコアの表示

![](_page_24_Figure_1.jpeg)

![](_page_25_Picture_0.jpeg)

## **プレイヤーの攻撃を組み込む** MON\_S5、MON\_S6、MON\_S7

~④でプレイヤーの攻撃(下画面で撃って上画面に炎)

![](_page_26_Picture_120.jpeg)

 $\circled{2}$ 

![](_page_26_Picture_3.jpeg)

![](_page_26_Picture_4.jpeg)

![](_page_27_Picture_0.jpeg)

#### MON\_S8、MON\_S9、MON\_S10、MON\_S11

## **敵の動きを組み込む**

## ①敵用スプライトの処理、②~③モンスター生成

![](_page_28_Figure_1.jpeg)

## ①時間で新しい敵出現、②種類を決める、③モンスター0番

![](_page_29_Figure_1.jpeg)

![](_page_29_Figure_2.jpeg)

 $\circledS$ 000311) 8 : ⊿ 000312) **THERE** ?<br> **THERE**<br> **CONFIDENT** លប់ពិច SP⊌ **WEBBOY ART THE SAMPLE DEAL AND CASE OF THE SAMPLE DEAL AND CASE TO BE SAMPLE DEAL AND CASE OF THE SAMPLE DEAL ART AND CASE OF A CASE OF A CASE OF A CASE OF A CASE OF A CASE OF A CASE OF A CASE OF A CASE OF A CASE OF A C** 000315 **DOOBBE**  $\mathbb{Z}_1$ 000333 ███▓▓░▞▁ੇ▌૾*৶*<br>█████▒▝▁<mark></mark>▌▏*৶* 000331) **DODEED A**<br>**DODEED A** 0 2 4 6 8 10 12 14 16 18 20 22 24 26 28 30 32 34 36 38 40 42 44

![](_page_29_Picture_4.jpeg)

### ①モンスター1番、②モンスター2番、③モンスター3番

![](_page_30_Picture_1.jpeg)

**RUN** 

![](_page_30_Figure_3.jpeg)

![](_page_30_Picture_4.jpeg)

![](_page_30_Picture_5.jpeg)

**RUN** 

#### オリジナリティは絵で強調するのが一番早い

![](_page_31_Picture_1.jpeg)

## お絵かきツールで絵を修正 !

- スマイルボタンを押すと表示されるツールの右上にある「おえかき」のボタンをタッチ
- 標準で搭載されているお絵かきツールが起動します。
- 今回のゲームの中で使われている画像は、以下の4枚
	- SP(スプライト用の画像
	- GRP(ゲーム中の背景画像
	- TIT(タイトル画面用の画像
	- GOV(ゲームオーバー用の画像
- 上記画像をお絵かきツールのLOADボタンから読み込んで編集します
- 良い感じに変更できたらSAVEボタンで同じ名前で保存しましょう
- 次にゲームを実行すると自分で描いた絵がゲーム内に登場します

### プログラマーの仕事、とプログラマ以外の仕事

**ゲームを作る仕事について**

## ニンテンドー3DSにはどんな部品がありますか?

• ニンテンドー3DSに搭載されている部品を調べてみましょう

![](_page_34_Figure_2.jpeg)

「表示機能」「入力機能」「音を鳴らす機能」「通信機能」「CPU」5つの要素が組み込まれている ※PlayStation、Xbox、WiiU、パソコン、スマホなどはどうだろう?

## 機能ごとのゲームの仕事 (職種)

• それぞれ専門の仕事を担当する人達が集まって1つのゲームを作っています

![](_page_35_Picture_18.jpeg)

## ソフトウェア開発に必要な要素

- ゲーム(ソフトウェア)を作る流れ
	- あらゆる作業を一人でこなせないため現在は完全分業化が進んでいる
	- 作業ごとに必要なソフトウェアも異なり一人ですべてを覚えられない
	- バラバラに作りこんだデータをまとめて管理する方法が重要になっている

![](_page_36_Figure_5.jpeg)

## 最後のごあいさつ(プログラマーになるためには)

- 今日は長い時間がんばってくれてありがとうございます
- プログラムを入力するのは面倒な作業だという事は身にしみて感じられたと思います
- ただ、他の人のプログラムを見ながら入力することと、自分で考えて入力するのは異なります
- 自分が考えて入力する時は想像しながら作っているので時間を忘れて入力できます
- 今回の入力作業が大変だったとしてもプログラムに興味があれば続けてみてください
- 次は自分で考えて一から入力してみると今日とは違った感じがつかめるかも・・
- プログラマーと言ってもゲーム関係なのかネットワーク屋さんなのかで仕事が変化します
- ゲームのプログラマは絵や音のことも気にしなければならないので他の仕事の知識も必要です
- プチコンだったら一人で絵や音もチャレンジできるので全部一人で作る体験も可能です
- ゲームだけじゃなく色々な知識や技術を身に着ければ他にはないアイデアが生まれます
- 一つのことに集中しすぎないで広くたくさんの経験を積んでほしいと願っています

何か質問があればお応えします。

あとで質問したくなったら、takaki.kobayashi@smileboom.com へメールもOKです。